# <span id="page-0-0"></span>**Instrukcja serwisowa Dell™ Vostro™ 320**

Praca we wnę[trzu komputera](file:///C:/data/systems/vos320/po/sm/work.htm) Demontaż [i wymiana cz](file:///C:/data/systems/vos320/po/sm/parts.htm)ęści [Dane techniczne](file:///C:/data/systems/vos320/po/sm/specs.htm) [Diagnostyka](file:///C:/data/systems/vos320/po/sm/diags.htm) [Program konfiguracji systemu](file:///C:/data/systems/vos320/po/sm/bios.htm)

### **Uwagi, przestrogi i ostrzeżenia**

**UWAGA:** Napis UWAGA wskazuje ważną informację, która pozwala lepiej wykorzystać posiadany komputer.

**PRZESTROGA: Napis PRZESTROGA informuje o sytuacjach, w których postępowanie niezgodne z instrukcjami może doprowadzić do uszkodzenia sprzętu lub utraty danych.** 

A OSTRZEŻENIE: Napis OSTRZEŻENIE informuje o sytuacjach, w których występuje ryzyko uszkodzenia sprzętu, obrażeń ciała lub śmierci.

Jeśli zakupiono komputer firmy Dell™ z serii "n", żadne odniesienia do systemu operacyjnego Microsoft® Windows® zawarte w tym dokumencie nie mają zastosowania.

### **Informacje zawarte w tym dokumencie mogą ulec zmianie bez uprzedzenia. © 2009 Dell Inc. Wszelkie prawa zastrzeżone.**

Powielanie tych materiałów w jakikolwiek sposób bez pisemnej zgody firmy Dell Inc. jest surowo zabronione.

Znaki towarowe użyte w tekście: *Dell,* logo *DELL,* logo oraz *Vostro s*ą znakami handlowymi firmy Dell Inc.*; Intel, Pentium, Celeron* i *Core* są znakami handlowymi albo<br>zarejestrowanymi znakami handlowymi firmy Intel C

Tekst może zawierać także inne znaki towarowe i nazwy towarowe, odnoszące się do podmiotów posiadających prawa do tych znaków i nazw lub do ich produktów. Firma Dell Inc.<br>nie rości sobie żadnych praw do znaków i nazw towar

Listopad 2009 r. Wersja A00

### <span id="page-1-0"></span>**Program konfiguracji systemu Instrukcja serwisowa Dell™ Vostro™ 320**

- **[Przegl](#page-1-1)ąd**
- O Uruchamianie programu konfig
- <span id="page-1-1"></span>[Opcje konfiguracji systemu](#page-1-3)

### **Przegląd**

System Setup (konfiguracja systemu) to narz**ędzie systemu BIOS, które jest dostę**pne w trakcie testu POST. Umożliwia ono zmian**ę parametrów wpł**ywających<br>na system BIOS i konfigurację komputera. Narzędzie konfiguracji syst

- i zzmiana danych konfiguracji systemu po dodaniu, zmianie lub usunięciu dowolnego sprzętu w komputerze.<br>I Ustawienie lub zmiana opcji wybieranych przez użytkownika, np. hasła użytkownika
- 
- l Uzyskanie informacji o ilości aktualnej zainstalowanej pamięci lub ustawianie typu zainstalowanego dysku twardego.

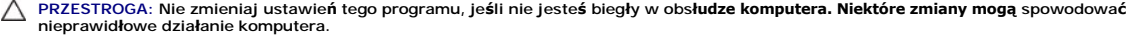

**UWAGA:** Przed skorzystaniem z programu konfiguracji systemu zaleca si**ę** zapisanie informacji wyświetlanych na ekranie tego programu, aby można je<br>było wykorzystać w przyszłości.

### <span id="page-1-2"></span>**Uruchamianie programu konfiguracji systemu**

- 
- 1. Włącz lub uruchom ponownie komputer.<br>2. Po wy**świetleniu logotypu DELL™ poczekaj na wyś**wietlenie monitu o naci**ś**nięcie klawisza F2 i natychmiast naciśnij klawisz <F2>.
- **UWAGA:** Monit o naciśnięcie klawisza F2 oznacza, że klawiatura została zainicjowana. Może on zostać wyświetlony bardzo szybko, należy uważnie obserwować ekran, a następnie szybko nacisnąć klawisz <F2>. W przypadku naciśnięcia klawisza <F2> przed pojawieniem się znaku zgłoszenia,<br>polecenie nie odniesie skutku. Jeśli nie zdążysz nacisnąć klawisza przed wyświetleni

#### **Menu startowe**

Menu startowe pozwala ustawić jednorazową sekwencję ładowania bez konieczności uruchamiana programu konfiguracji systemu. Z procedury tej można także skorzystać w celu uruchomienia diagnostyki komputera.

Aby przejść do programu konfiguracji systemu przy użyciu menu startowego:

- 1. Włącz lub uruchom ponownie komputer.<br>2. Po wy**świetleniu logo Dell™ naciś**nij niezwłocznie klawisz <F12>.
- 
- 3. Podświetl opcję przejścia do programu konfiguracji systemu i naciśnij klawisz <Enter>

**Z** UWAGA: Wprowadzanie zmian w menu startowym nie powoduje zmiany sekwencji startowej zdefiniowanej w programie konfiguracji systemu.

### <span id="page-1-3"></span>**Opcje konfiguracji systemu**

#### **System Info (Informacje o systemie)**

**UWAGA:** Do poruszania się między ekranami programu konfiguracji systemu służy klawiatura.

Na stronie System Info (Informacje o systemie) znajduj**ą** si**ę podstawowe informacje na temat konfiguracji. Pól na tej stronie nie moż**na zmieniać. Dostępne są<br>następujące informacje:

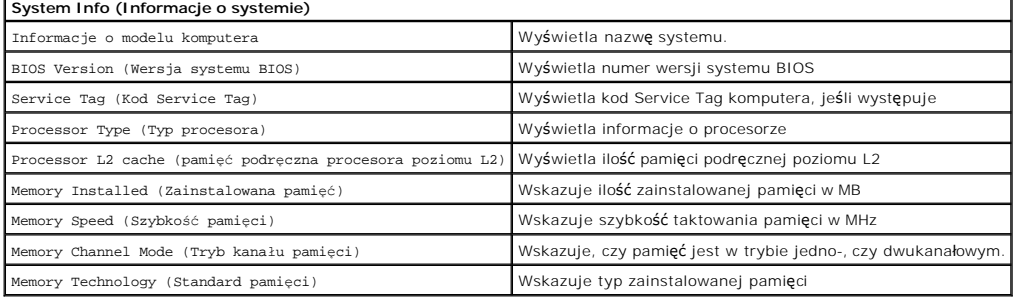

#### **Main Options (Opcje główne)**

Strona główna pozwala aktualizować podstawową konfigurację komputera.

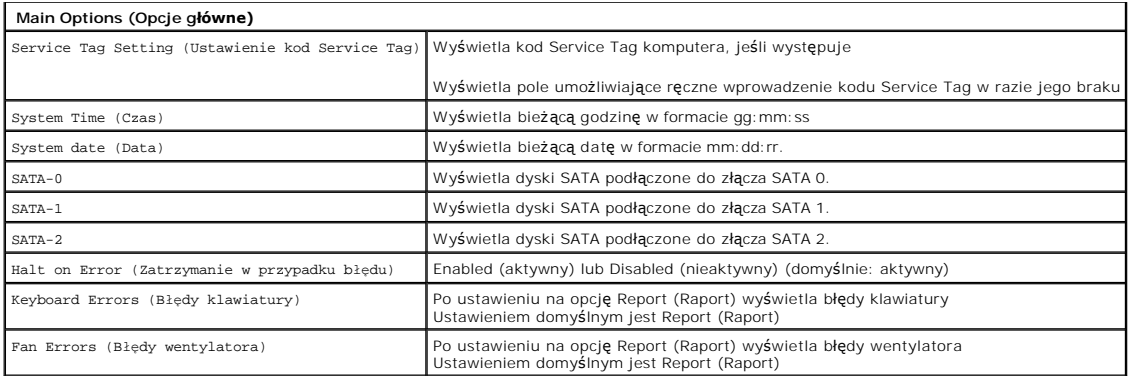

### **Ustawienia zaawansowane**

△ OSTRZEŻENIE: Wprowadzenie złych wartości w ustawieniach zaawansowanych może sprawić, że komputer będzie działał nieprawidłowo.

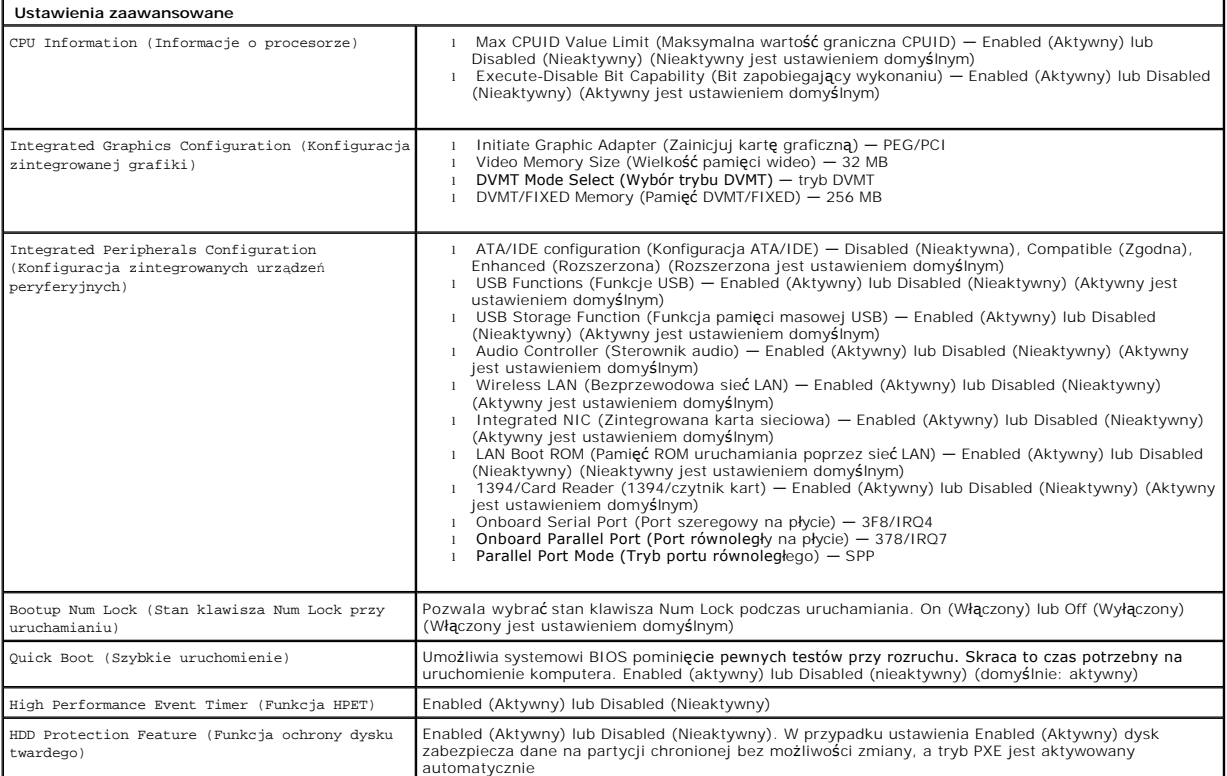

# **Power Management (Zarządzanie energią)**

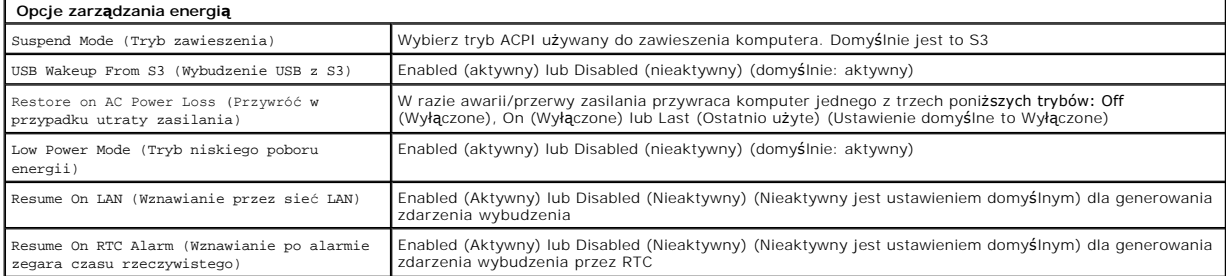

# **Opcje bezpieczeństwa**

**Opcje bezpieczeństwa**

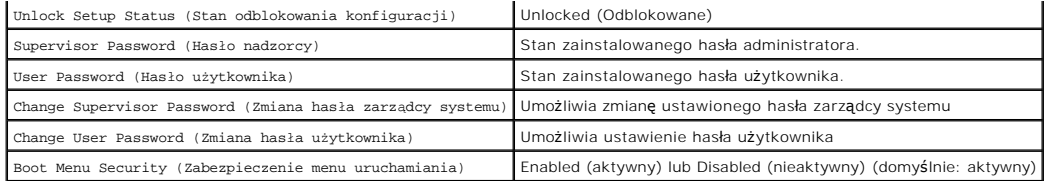

W programie konfiguracji systemu dostępne są dwie funkcje haseł pozwalające zabezpieczyć komputer:

l Supervisor Password (Hasło nadzorcy) l User Password (Hasło użytkownika)

#### **Supervisor Password (Hasło nadzorcy)**

Hasło zarządcy systemu to hasło najwyższego poziomu na komputerze. Jeśli jest ustawione, należy je podać w celu uzyskania dostępu do konfiguracji<br>komputera. Można go także użyć do uruchomienia komputera, jeśli zostało usta

Jeśli jest ustawione, użytkownik będzie proszony o podanie hasła po wejściu do programu konfiguracji systemu. Hasła mogą mieć do ośmiu znaków długości.

**UWAGA: Po podaniu nieprawidł**owego hasła nadal można wyświetlić ustawienia programu konfiguracji systemu. Bez podania prawidłowego hasła nie<br>można jednak wprowadzić żadnych zmian ustawień.

**UWAGA:** Hasło zarządcy systemu to hasło na poziomie systemu komputerowego. Nie należy go mylić z hasłami kont systemu operacyjnego. Jeśli w<br>systemie operacyjnym zostaną włączone hasła kont, to w celu uzyskania dostępu do

W przypadku zapomnienia lub utraty hasła zarządcy systemu ustawione hasło można usunąć tylko przy użyciu zwornika pamięci CMOS na płycie systemowej.<br>Więcej informacji na temat korzystania ze zworników pamięci CMOS można zn

#### **Włączanie hasła zarządcy systemu**

- 1. Uruchom program konfiguracji systemu.
- 2. Podświetl pozycj**ę Change Supervisor Password** (Zmiana hasła zarządcy systemu) i naciśnij klawisz <Enter>.<br>3. Wpisz hasło przy znaku zgłoszenia i naciśnij klawisz <Enter>.<br>4. Wpisz hasło ponownie w celu potwierdze
- 
- 

#### **User Password (Hasło użytkownika)**

Hasło użytkownika przeznaczone jest dla użytk**owników, którzy będą** włączać komputer wyłącznie w celu uruchomienia systemu operacyjnego. Nie umożliwia<br>ono uzyskania dostępu do konfiguracji systemu. Jeśli hasło użytkownika operacyjnego.

Po ustawieniu tego hasła użytkownik będzie proszony o jego podanie podczas uruchamiania systemu, tak jak to ukazano na ilustracji powyżej. Hasła mogą<br>mieć do o**śmiu znaków dł**ugości. Po wprowadzeniu prawidłowego hasła uruc

**UWAGA:** Hasło użytkownika to hasło na poziomie systemu komputerowego. Nie należy go mylić z hasłami kont systemu operacyjnego. Jeśli w systemie<br>operacyjnym zostaną włączone hasła kont, to w celu uzyskania dostępu do tego

#### **Włączanie hasła użytkownika**

**UWAGA:** Hasło użytkownika nie jest widoczne ani dostępne w menu konfiguracji systemu, dopóki nie zostanie ustawione hasło zarządcy systemu.

- 1. Ustaw hasło zarządcy systemu, jeśli nie zostało to jeszcze zrobione. Jeśli w systemie brak hasła zarządcy systemu, opcja wpisania hasła użytkownika
- będzie nieaktywna. 2. Podświetl pozycję **Change User Password** (Zmiana hasła użytkownika) i naciśnij klawisz <Enter>.
- 
- 3. Wpisz hasło przy znaku zgłoszenia i naciśnij klawisz <Enter>. 4. Zostanie wyświetlony monit o potwierdzenie hasła. Wpisz hasło przy znaku zgłoszenia i naciśnij klawisz <Enter>.

#### **Boot (Uruchamianie)**

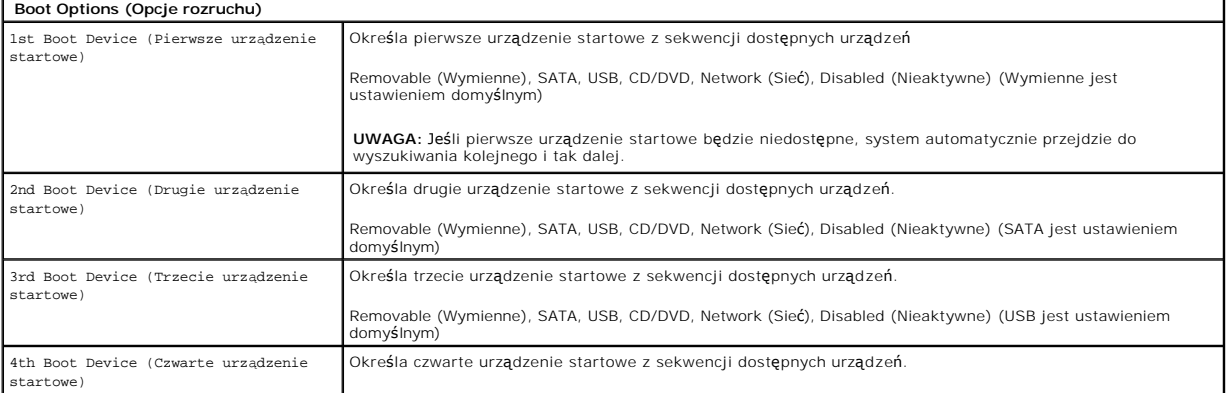

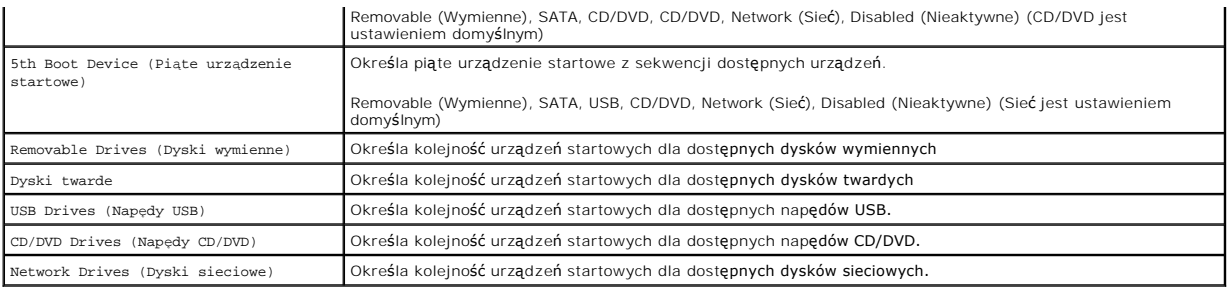

### <span id="page-5-0"></span>**Diagnostyka**

### **Instrukcja serwisowa Dell™ Vostro™ 320**

- [Lampka przycisku zasilania](#page-5-1)
- **O** [Kody d](#page-5-2)źwiękowe
- **O** Komunikaty systemowe
- **[Program Dell Diagnostics](#page-6-0)**
- [Uruchamianie programu Dell Diagnostics](#page-6-1)
- [Korzystanie z programu Dell Diagnostics](#page-6-2)

### <span id="page-5-1"></span>**Lampka przycisku zasilania**

Lampka zasilania świeci ciągłym światłem lub błyska, wskazując pięć różnych stanów:

- 
- ι **Brak świecenia –** Komputer jest wyłączony, w stanie hibernacji lub nie jest zasilany<br>ι **świeci na pomarańczowo –** Płyta systemowa nie może rozpocząć inicjalizacji. Mogła wystąpić awaria płyty systemowej lub problem z
- przycisk zasilania. l **Świeci na biało** Komputer jest w pełni funkcjonalny i znajduje się w stanie S0 (Włączony)
- 

# <span id="page-5-2"></span>**Kody dźwiękowe**

Na wypadek gdyby wyświetlanie na monitorze informacji o błędach było niemożliwe, podczas procedury startowej komputer może generować szereg sygnałów dźwiękowych. Wymienione poniżej, powtarzające się kody dźwiękowe mogą okazać się pomocne podczas rozwiązywania problemów z komputerem.

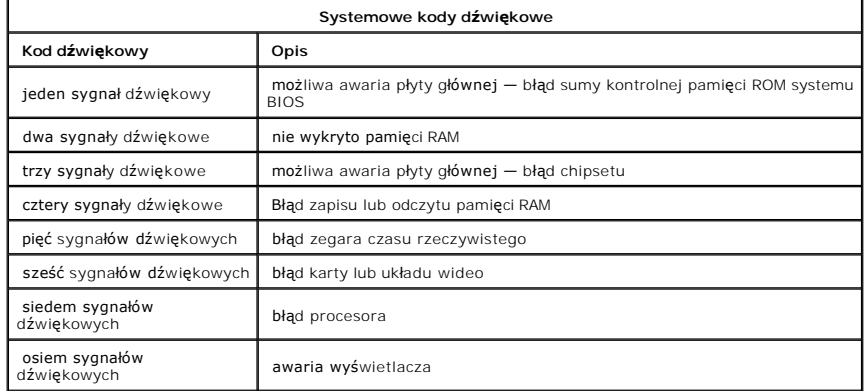

### <span id="page-5-3"></span>**Komunikaty systemowe**

Jeśli na komputerze wystąpi problem, może zostać wyświetlony komunikat systemowy, który pomoże w zidentyfikowaniu przyczyny i określeniu niezbędnych działań.

**UWAGA:** Jeśli wyświetlonego komunikatu nie ma wśród poniższych przykładów, zapoznaj się z dokumentacją systemu operacyjnego lub programu,<br>który był uruchomiony w chwili pojawienia się komunikatu.

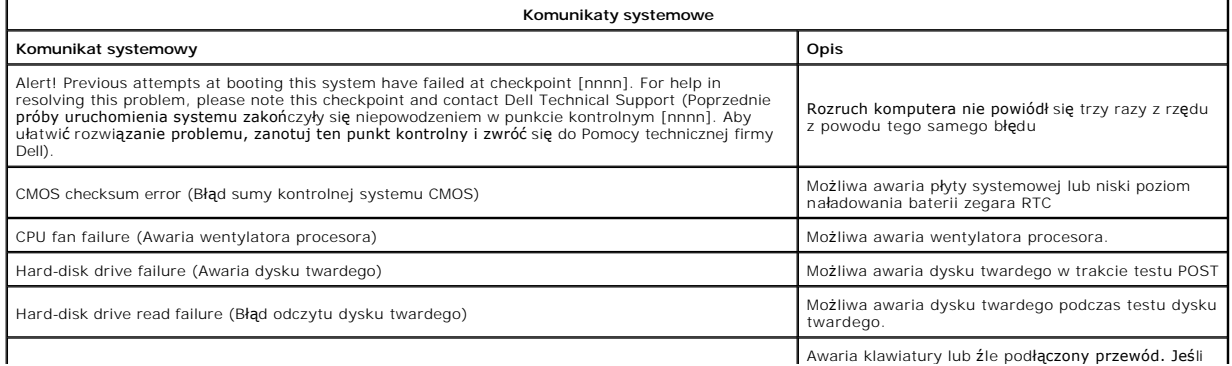

Awaria klawiatury lub źle podłączony przewód. Jeśli

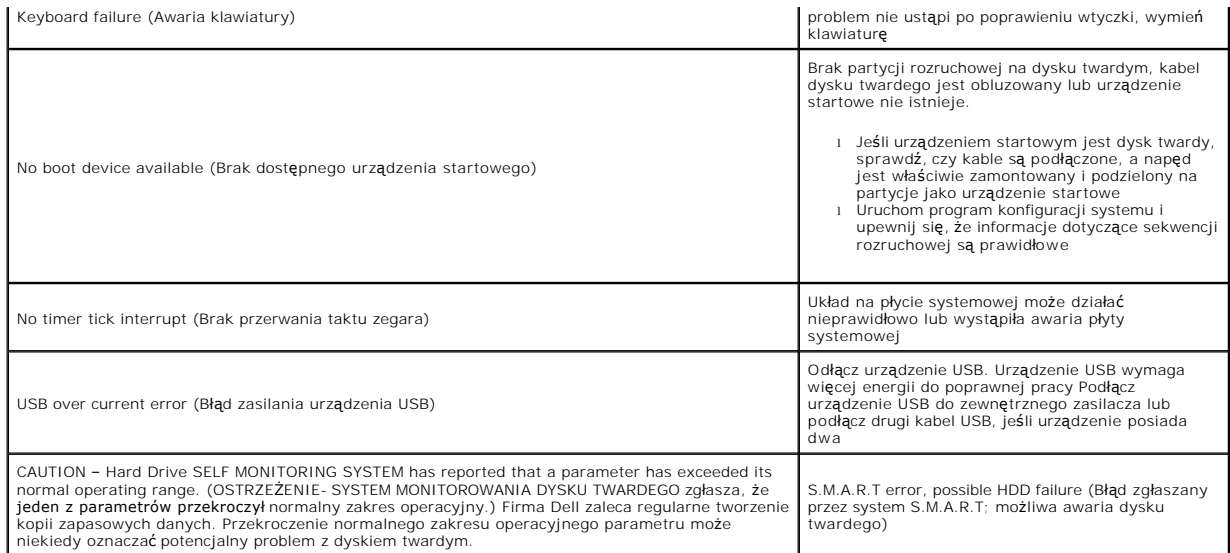

# <span id="page-6-0"></span>**Program Dell Diagnostics**

Program Dell™ Diagnostics to program do diagnostyki sprzętu umieszczony na partycji narzędzi na dysku twardym. Narzędzie diagnostyczne znajduje się też na płycie Dell ResourceCD.

- i **Express Test** (Test ekspresowy) wykonuje szybki test urządzeń. Test tego rodzaju trwa zazwyczaj od 10 do 20 minut i nie wymaga żadnych<br>przyczyny problemu użytkownika. Test ekspresowy należy uruchamiać jako pierwszy,
- 
- czasu wymaga udzielania odpowiedzi na pytania.<br>1 **Custom Test (Test niestandardowy) testuje określone urządzenie. Możliwa jest konfiguracja testów, które mają zostać przeprowadzone.<br>1 <b>Symptom Tree (Drzewo objawów) —** wy
- 

### <span id="page-6-1"></span>**Uruchamianie programu Dell Diagnostics**

- 1. Włącz lub uruchom ponownie komputer. 2. Po wyświetleniu logo firmy DELL naciśnij niezwłocznie klawisz <F12>.
- 
- W przypadku zbyt długiego oczekiwania i pojawienia się logo systemu operacyjnego należy zaczekać na wyświetlenie pulpitu systemu Microsoft®<br>Windows®, a następnie wyłączyć komputer i spróbować ponownie.<br>3. Po wyświetleniu

# <span id="page-6-2"></span>**Korzystanie z programu Dell Diagnostics**

**UWAGA: W górnej częś**ci każdego z ekranów testowych umieszczony jest kod Service Tag. W razie kontaktu z firmą Dell pracownik działu pomocy<br>technicznej poprosi o podanie tego kodu.

- 
- 1. Po załadowaniu programu Dell Diagnostics i wyświetleniu menu głównego kliknij przycisk odpowiadający wybranej opcji.<br>2. Jeśli w trakcie testu pojawi się problem, wyświetlony zostanie komunikat zawierający kod błędu i op

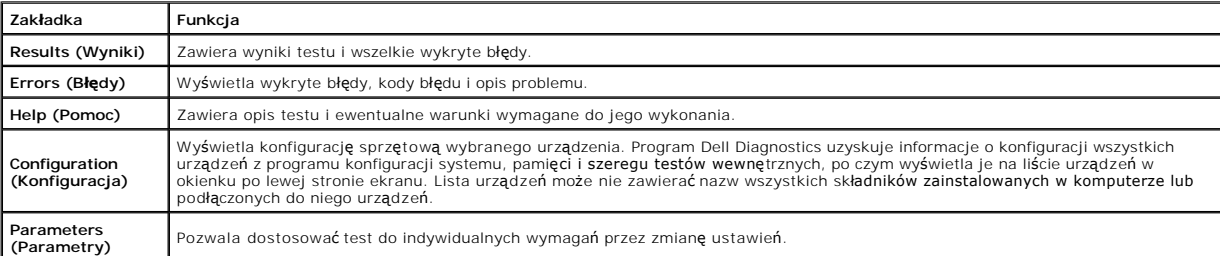

4. Zamknij ekran testowy, aby powrócić do menu głównego. Aby zakończyć działanie programu Dell Diagnostics i uruchomić ponownie komputer, zamknij ekran menu głównego.

**UWAGA:** Więcej informacji można znaleźć w arkuszu informacji technicznych Dell Diagnostics (GUI).

#### <span id="page-7-0"></span>**Demontaż i wymiana części Instrukcja serwisowa Dell™ Vostro™ 320**

- Panel osł[ony przedniej](file:///C:/data/systems/vos320/po/sm/TD01_FrontBezelPanel.htm)
- O [Oprawa wy](file:///C:/data/systems/vos320/po/sm/TD05_LCDbezel.htm)świetlacza
- [Podstawka na zawiasach](file:///C:/data/systems/vos320/po/sm/TD03_HingedStand.htm)
- [Pokrywa tylna](file:///C:/data/systems/vos320/po/sm/TD07_RearCover.htm)
- **O** [Dysk twardy](file:///C:/data/systems/vos320/po/sm/TD09_HardDrive.htm)
- **O** [Tylny ekran metalowy](file:///C:/data/systems/vos320/po/sm/TD11_SmallShielding.htm)
- **O** [Radiator](file:///C:/data/systems/vos320/po/sm/TD17_heatsink.htm)
- [Karta bezprzewodowej sieci lokalnej \(WLAN\)](file:///C:/data/systems/vos320/po/sm/TD14a_WLAN.htm)
- **[Procesor](file:///C:/data/systems/vos320/po/sm/TD18_processor.htm)**
- Pł[yta systemowa](file:///C:/data/systems/vos320/po/sm/TD20a_systemboard.htm)
- **O** [Zasilacz](file:///C:/data/systems/vos320/po/sm/TD20_powerSupply.htm)
- **O** Głoś[niki](file:///C:/data/systems/vos320/po/sm/TD14_Speakers.htm)
- [Atrapa modu](file:///C:/data/systems/vos320/po/sm/TD05_DummyModule.htm)łu [Pokrywa I/O](file:///C:/data/systems/vos320/po/sm/TD02_IOcover.htm)
	-
	- Nap[ęd dysków optycznych](file:///C:/data/systems/vos320/po/sm/TD04_OpticalDrive.htm)
- [Tylny zestaw I/O](file:///C:/data/systems/vos320/po/sm/TD08_RearIOassm.htm)
- Pł[yta przetwornika](file:///C:/data/systems/vos320/po/sm/TD10_InverterBoard.htm)
- Osłona pł[yty systemowej](file:///C:/data/systems/vos320/po/sm/TD12_SysBrdShielding.htm)
- [Wentylatory radiatora](file:///C:/data/systems/vos320/po/sm/TD19_heatsnkFans.htm)
- **O** [Modu](file:///C:/data/systems/vos320/po/sm/TD16_memory.htm)ł pamięci
- **Wyś[wietlacz](file:///C:/data/systems/vos320/po/sm/TD21_LCDpanel.htm)**
- Wentylator pł[yty systemowej](file:///C:/data/systems/vos320/po/sm/TD13_SysBrdFan.htm)
- [Bateria pastylkowa](file:///C:/data/systems/vos320/po/sm/TD15_coincell.htm)
- **O** [Kamera](file:///C:/data/systems/vos320/po/sm/TD23_camera.htm)

# <span id="page-8-0"></span>**Dane techniczne**

**Instrukcja serwisowa Dell™ Vostro™ 320** 

- **[Procesor](#page-8-1)**
- [Pami](#page-8-3)ęć
- **O** Dź[wi](#page-8-4)ęk
- **O** [Nap](#page-8-5)ędy
- **O** [Elementy steruj](#page-8-6)ące i lampki
- **O** [Cechy fizyczne](#page-9-4)

**O** [Informacje o systemie](#page-8-2) **O** [Grafika](#page-9-0) **O** Złą[cza](#page-9-1) **O** [Zasilanie](#page-9-2) **O** Ś[rodowisko pracy](#page-9-3)

**UWAGA:** Oferowane opcje mogą być różne w różnych krajach. Aby uzyskać więcej informacji o konfiguracji komputera, kliknij przycisk **Start VII** (lub przycisk **Start** w<br>systemie Windows® XP)→ **Pomoc i obsługa techniczna**, a następnie wybierz opcję<br>przeglądania informacji o komputerze.

<span id="page-8-2"></span>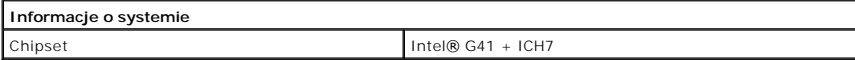

<span id="page-8-1"></span>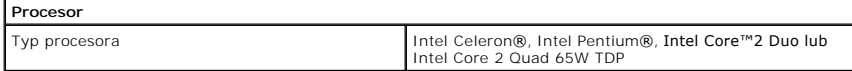

<span id="page-8-3"></span>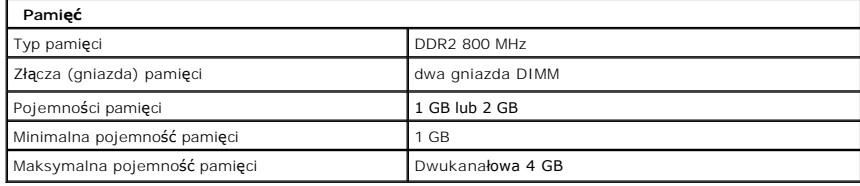

<span id="page-8-4"></span>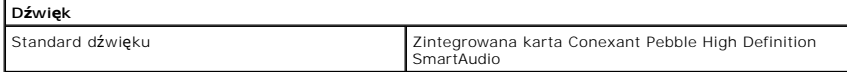

<span id="page-8-6"></span>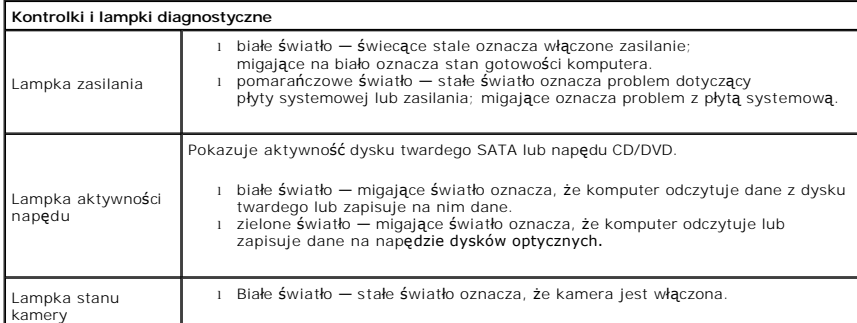

<span id="page-8-5"></span>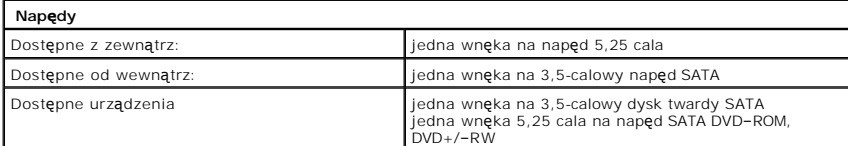

<span id="page-9-1"></span>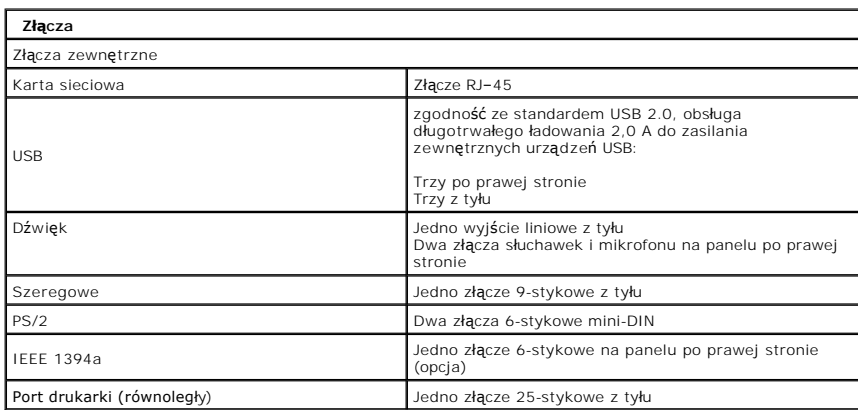

<span id="page-9-2"></span>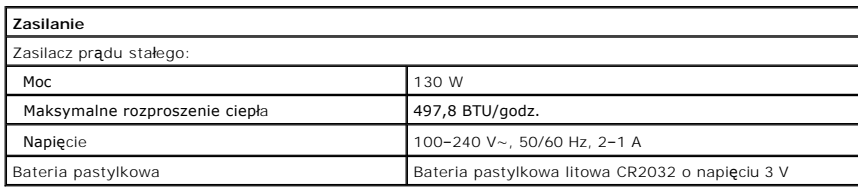

<span id="page-9-4"></span>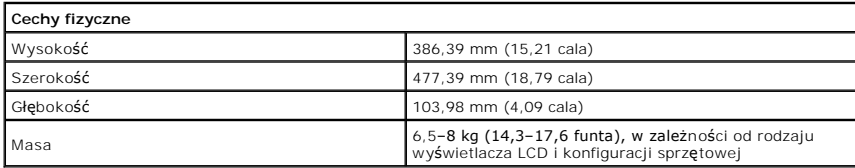

<span id="page-9-0"></span>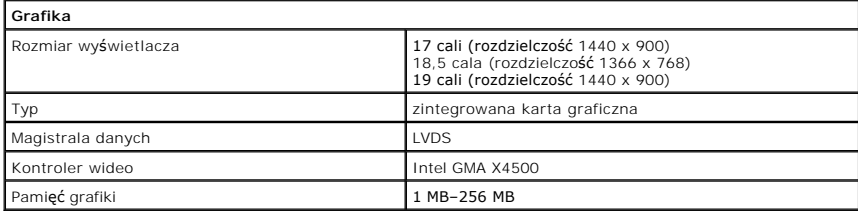

<span id="page-9-3"></span>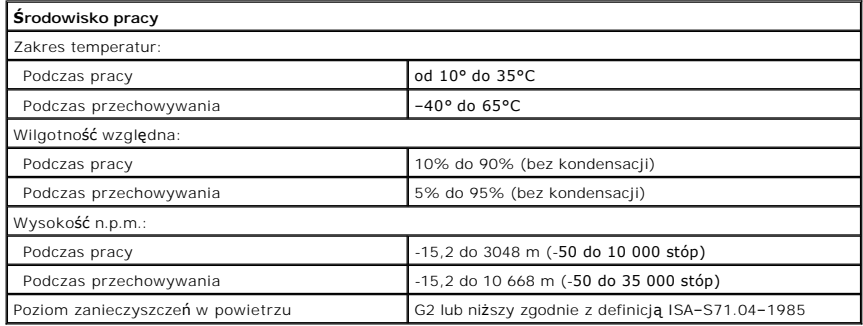

<span id="page-10-0"></span>**Panel przedni Instrukcja serwisowa Dell™ Vostro™ 320**

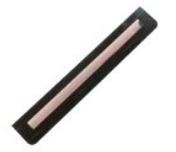

OSTRZEZENIE: Przed przyst**ą**pieniem do wykonywania czynności wymagających otwarcia obudowy komputera należy zapoznać się z<br>dostarczonymi z komputerem instrukcjami dotyczącymi bezpieczeństwa. Dodatkowe zalecenia dotyczące b

# **Wyjmowanie panelu przedniego**

**UWAGA:** W celu wyświetlenia ilustracji poniżej może być konieczna instalacja programu Adobe® Flash® Player z witryny **Adobe.com**.

1. Wykonaj procedury przedstawione w rozdziale Przed przystą[pieniem do serwisowania komputera.](file:///C:/data/systems/vos320/po/sm/work.htm#before) 2. Zwolnij panel przedni, wciskając przyciski zwalniające z tyłu komputera.

- 
- 3. Pociągnij panel przedni w kierunku od przodu komputera.

# **Zakładanie panelu przedniego**

Aby zainstalować panel przedni, należy wykonać powyższą procedurę w odwrotnej kolejności.

<span id="page-11-0"></span>**Pokrywa I/O Instrukcja serwisowa Dell™ Vostro™ 320**

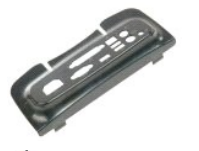

OSTRZEZENIE: Przed przyst**ą**pieniem do wykonywania czynności wymagających otwarcia obudowy komputera należy zapoznać się z<br>dostarczonymi z komputerem instrukcjami dotyczącymi bezpieczeństwa. Dodatkowe zalecenia dotyczące b

# **Zdejmowanie pokrywy I/O**

**UWAGA:** W celu wyświetlenia ilustracji poniżej może być konieczna instalacja programu Adobe® Flash® Player z witryny **Adobe.com**.

- 1. Wykonaj procedury przedstawione w rozdziale <u>Przed przystąpieniem do serwisowania komputera</u>.<br>2. Podnie**ś** podstawk**ę** komputera, aby uzyskać dost**ęp do pokrywy wejścia/wyjścia**.
- 
- 3. Zdemontuj pokrywę z komputera.

# **Montaż pokrywy I/O**

Aby zamontować pokrywę I/O, wykonaj powyższe kroki w odwrotnej kolejności.

### <span id="page-12-0"></span>**Podstawka na zawiasach Instrukcja serwisowa Dell™ Vostro™ 320**

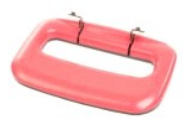

 $\triangle$ OSTRZEŻENIE: Przed przyst**ą**pieniem do wykonywania czynności wymagających otwarcia obudowy komputera należy zapoznać się z<br>dostarczonymi z komputerem instrukcjami dotyczącymi bezpieczeństwa. Dodatkowe zalecenia dotyczące b

### **Demontaż podstawki na zawiasach**

**UWAGA:** W celu wyświetlenia ilustracji poniżej może być konieczna instalacja programu Adobe® Flash® Player z witryny **Adobe.com**.

- 1. Wykonaj procedury przedstawione w rozdziale <u>Przed przystąpieniem do serwisowania komputera</u>.<br>2. Zdejmij <u>pokrywę kart I/O</u>.<br>3. Unieś podstawkę jak najwyżej, aby odsłonić wkręty mocujące ją do obudowy komputera.
- 
- 4. Wykręć wkręty mocujące podstawkę do komputera.
- 5. Opuść podstawkę na zawiasach ponownie w dół.
- 6. Odłącz podstawkę od komputera.

### **Wymiana podstawki na zawiasach**

Aby zainstalować podstawkę na zawiasach, należy wykonać powyższą procedurę w odwrotnej kolejności.

### <span id="page-13-0"></span>**Napęd dysków optycznych Instrukcja serwisowa Dell™ Vostro™ 320**

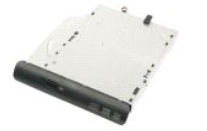

OSTRZEZENIE: Przed przyst**ą**pieniem do wykonywania czynności wymagających otwarcia obudowy komputera należy zapoznać się z<br>dostarczonymi z komputerem instrukcjami dotyczącymi bezpieczeństwa. Dodatkowe zalecenia dotyczące b

### **Wymontowywanie napędu dysków optycznych**

**UWAGA:** W celu wyświetlenia ilustracji poniżej może być konieczna instalacja programu Adobe® Flash® Player z witryny **Adobe.com**.

- 1. Wykonaj procedury przedstawione w rozdziale Przed przystą[pieniem do serwisowania komputera.](file:///C:/data/systems/vos320/po/sm/work.htm#before)
- 2. Zdejmij <u>pokrywę kart I/O</u>.<br>3. Wykręć wkręt mocujący napęd dysków optycznych do obudowy komputera.
- 
- 4. Wypchnij napęd dysków optycznych od wewnątrz obudowy komputera, aby wyjąć go z wnęki.
- 5. Wysuń napęd dysków optycznych z wnęki.

# **Instalowanie napędu dysków optycznych**

Aby zamontować napęd dysków optycznych, wykonaj powyższe kroki w odwrotnej kolejności.

### <span id="page-14-0"></span>**Panel wewnętrzny Instrukcja serwisowa Dell™ Vostro™ 320**

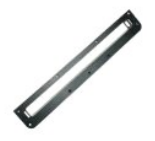

OSTRZEZENIE: Przed przyst**ą**pieniem do wykonywania czynności wymagających otwarcia obudowy komputera należy zapoznać się z<br>dostarczonymi z komputerem instrukcjami dotyczącymi bezpieczeństwa. Dodatkowe zalecenia dotyczące b

### **Wymiana panelu wewnętrznego**

 **UWAGA:** W celu wyświetlenia ilustracji poniżej może być konieczna instalacja programu Adobe® Flash® Player z witryny **Adobe.com**.

- 1. Wykonaj procedury przedstawione w rozdziale <u>Przed przystąpieniem do serwisowania komputera</u>.<br>2. Zdejmij <u>[panel przedni](file:///C:/data/systems/vos320/po/sm/TD01_FrontBezelPanel.htm)</u>.<br>3. Wykręć wkręty mocujące panel wewnętrzny w komputerze.
- 
- 

4. Unieś panel wewnętrzny i wyjmij go z komputera.

# **Montaż panelu wewnętrznego**

Aby zainstalować panel wewnętrzny, należy wykonać powyższą procedurę w odwrotnej kolejności.

### <span id="page-15-0"></span>**Oprawa wyświetlacza Instrukcja serwisowa Dell™ Vostro™ 320**

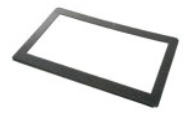

 $\triangle$ OSTRZEZENIE: Przed przyst**ą**pieniem do wykonywania czynności wymagających otwarcia obudowy komputera należy zapoznać się z<br>dostarczonymi z komputerem instrukcjami dotyczącymi bezpieczeństwa. Dodatkowe zalecenia dotyczące b

# **Demontaż osłony wyświetlacza**

 **UWAGA:** W celu wyświetlenia ilustracji poniżej może być konieczna instalacja programu Adobe® Flash® Player z witryny **Adobe.com**.

- 1. Wykonaj procedury przedstawione w rozdziale <u>Przed przystąpieniem do serwisowania komputera</u>.<br>2. Zdejmij <u>[panel przedni](file:///C:/data/systems/vos320/po/sm/TD01_FrontBezelPanel.htm)</u>.
- 
- 3. Zdejmij <u>[panel wewn](file:///C:/data/systems/vos320/po/sm/TD05_DummyModule.htm)ętrzny</u>.<br>4. Wsuwając <mark>czubki palców mię</mark>dzy oprawę wyświetlacza i panel LCD, delikatnie podważaj jej wewnętrzną krawędź, posuwając się w kierunku od dołu do<br>góry.

**UWAGA:** Podczas montażu oprawy wyświetlacza, zacznij od góry i posuwaj się w dół.

5. Zdejmij oprawę wyświetlacza z komputera.

### **Wymiana osłony wyświetlacza**

Aby zainstalować oprawę wyświetlacza, należy wykonać powyższą procedurę w odwrotnej kolejności.

<span id="page-16-0"></span>**Pokrywa tylna Instrukcja serwisowa Dell™ Vostro™ 320**

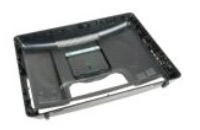

 $\triangle$ OSTRZEZENIE: Przed przyst**ą**pieniem do wykonywania czynności wymagających otwarcia obudowy komputera należy zapoznać się z<br>dostarczonymi z komputerem instrukcjami dotyczącymi bezpieczeństwa. Dodatkowe zalecenia dotyczące b

# **Demontaż tylnej pokrywy**

**UWAGA:** W celu wyświetlenia ilustracji poniżej może być konieczna instalacja programu Adobe® Flash® Player z witryny **Adobe.com**.

- 1. Wykonaj procedury przedstawione w rozdziale <u>Przed przystąpieniem do serwisowania komputera</u>.<br>2. Zdejmij <u>panel osł[ony przedniej](file:///C:/data/systems/vos320/po/sm/TD01_FrontBezelPanel.htm)</u>.<br>3. Zdejmij <u>[panel wewn](file:///C:/data/systems/vos320/po/sm/TD05_DummyModule.htm)ętrzny</u>.<br>4. Zdejmij <u>pokrywę kart I/O</u>.
- 
- 
- 
- 
- 5. Zdejmij <u>podstawkę na zawiasach</u>.<br>6. Wymontuj <u>napęd optyczny</u>.<br>7. Wykręć wkręty mocujące tylną pokrywę do komputera.
- 8. Po ustawieniu obudowy na czystej powierzchni ostrożnie unieś obudowę, zdejmując ją z tylnej pokrywy, i odwróć obudowę spodem do góry, a następnie ułóż obudowę na boku.

**UWAGA:** Zakładając obudowę, najpierw wyrównaj bok w stosunku do złączy USB i Firewire, a dopiero później ustaw obudowę względem reszty komputera.

# **Wymiana tylnej pokrywy**

Aby zamontować tylna pokrywę, wykonaj powyższe kroki w odwrotnej kolejności.

<span id="page-17-0"></span>**Tylny zestaw I/O Instrukcja serwisowa Dell™ Vostro™ 320**

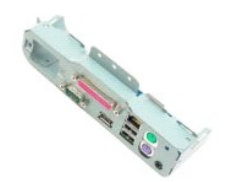

OSTRZEZENIE: Przed przyst**ą**pieniem do wykonywania czynności wymagających otwarcia obudowy komputera należy zapoznać się z<br>dostarczonymi z komputerem instrukcjami dotyczącymi bezpieczeństwa. Dodatkowe zalecenia dotyczące b

### **Demontaż tylnego zestawu I/O**

**UWAGA:** W celu wyświetlenia ilustracji poniżej może być konieczna instalacja programu Adobe® Flash® Player z witryny **Adobe.com**.

1. Wykonaj procedury przedstawione w rozdziałe <u>Przed przystapieniem do serwisowania komputera</u>.<br>2. Zdejmij <u>[panel przedni](file:///C:/data/systems/vos320/po/sm/TD01_FrontBezelPanel.htm).</u><br>4. Zdejmij <u>[panel wewn](file:///C:/data/systems/vos320/po/sm/TD05_DummyModule.htm)etrzny</u>.<br>2. Zdejmij <u>pokrywę kart I/O</u>.<br>5. Zdejmij <u>pokrywę [kart I/O.](file:///C:/data/systems/vos320/po/sm/TD02_IOcover.htm)</u><br>5. Z

- 
- 
- 
- 
- 
- 
- 9. Ostrożnie obróć zestaw, odsuwając go od komputera.
- 10. Od panelu I/O odłącz kabel USB, kabel wejścia/wyjścia i kabel wentylatora płyty systemowej.
- 11. Wyjmij tylny zestaw I/O z komputera.

### **WMontaż tylnego zestawu I/O**

Aby zamontować tylny zestaw I/O, wykonaj powyższe kroki w odwrotnej kolejności.

<span id="page-18-0"></span>**Dysk twardy Instrukcja serwisowa Dell™ Vostro™ 320**

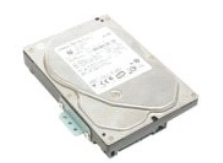

OSTRZEZENIE: Przed przyst**ą**pieniem do wykonywania czynności wymagających otwarcia obudowy komputera należy zapoznać się z<br>dostarczonymi z komputerem instrukcjami dotyczącymi bezpieczeństwa. Dodatkowe zalecenia dotyczące b

# **Wymontowywanie dysku twardego**

**UWAGA:** Do wyświetlenia ilustracji może być konieczne zainstalowanie programu Adobe Flash Player z witryny **Adobe.com**.

1. Wykonaj procedury przedstawione w rozdziale Przed przystą[pieniem do serwisowania komputera.](file:///C:/data/systems/vos320/po/sm/work.htm#before)<br>2. Zdejmij panel przedni.

- Zdejmij [panel przedni](file:///C:/data/systems/vos320/po/sm/TD01_FrontBezelPanel.htm).
- 3. Zdejmij <u>[panel wewn](file:///C:/data/systems/vos320/po/sm/TD05_DummyModule.htm)ętrzny</u>.<br>4. Zdejmij <u>pokrywę kart I/O</u>.
- 
- 5. Zdejmij <u>podstawkę na zawiasach</u>.<br>6. Wymontuj <u>napęd optyczny</u>.
- 7. Zdejmij <u>tylną [pokryw](file:///C:/data/systems/vos320/po/sm/TD07_RearCover.htm)ę</u>.<br>8. Odklej foli**ę** z dysku twardego.
- 
- 9. Wykręć wkręty mocujące dysk twardy do komputera.
- 10. Unieś i pociągnij dysk twardy, aby odłączyć go od gniazda, a następnie wyjmij go z komputera.

# **Instalowanie dysku twardego**

Aby zamontować dysk twardy, wykonaj powyższe kroki w odwrotnej kolejności.

**UWAGA:** Podczas wymiany dysku twardego należy mocować dysk przy użyciu folii dostarczonej wraz z nowym dyskiem i nie stosować ponownie folii ze starego dysku.

### <span id="page-19-0"></span>**Płyta przetwornika Instrukcja serwisowa Dell™ Vostro™ 320**

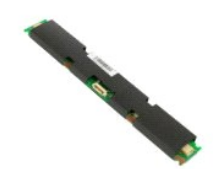

 $\triangle$ OSTRZEZENIE: Przed przyst**ą**pieniem do wykonywania czynności wymagających otwarcia obudowy komputera należy zapoznać się z<br>dostarczonymi z komputerem instrukcjami dotyczącymi bezpieczeństwa. Dodatkowe zalecenia dotyczące b

# **Wymiana płyty przetwornika**

**UWAGA:** W celu wyświetlenia ilustracji poniżej może być konieczna instalacja programu Adobe® Flash® Player z witryny **Adobe.com**.

- 1. Wykonaj procedury przedstawione w rozdziale <u>Przed przystąpieniem do serwisowania komputera</u>.<br>2. Zdejmij <u>[panel przedni](file:///C:/data/systems/vos320/po/sm/TD01_FrontBezelPanel.htm)</u>.
- 
- 
- 3. Zdejmij <u>[panel wewn](file:///C:/data/systems/vos320/po/sm/TD05_DummyModule.htm)ętrzny</u>.<br>4. Zdejmij <u>[pokryw](file:///C:/data/systems/vos320/po/sm/TD07_RearCover.htm)ę kart I/O</u>.<br>5. Zdejmij <u>podstawkę na zawiasach</u>.<br>6. Wymontuj <u>napęd optyczny</u>.<br>7. Zdejmij <u>tylną pokrywę</u>.
- 
- 8. Odklej taśmę od osłony płyty przetwornika.
- 9. Wykręć wkręty mocujące osłonę płyty przetwornika do osłony płyty systemowej.
- 10. Wyjmij osłonę płyty przetwornika z komputera.
- 11. Odłącz kabel płyty przetwornika od przetwornika.
- 12. Odłącz dwa kable wyświetlacza od płyty przetwornika.
- 13. Wykręć wkręty mocujące przetwornik do osłony płyty systemowej.
- 14. Wyjmij płytę przetwornika z komputera.

# **Demontaż płyty przetwornika**

Aby zainstalować płytę przetwornika, należy wykonać powyższą procedurę w odwrotnej kolejności.

### <span id="page-20-0"></span>**Tylny ekran metalowy Instrukcja serwisowa Dell™ Vostro™ 320**

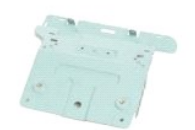

OSTRZEZENIE: Przed przyst**ą**pieniem do wykonywania czynności wymagających otwarcia obudowy komputera należy zapoznać się z<br>dostarczonymi z komputerem instrukcjami dotyczącymi bezpieczeństwa. Dodatkowe zalecenia dotyczące b

### **Zdejmowanie tylnego ekranu metalowego.**

**UWAGA:** W celu wyświetlenia ilustracji poniżej może być konieczna instalacja programu Adobe® Flash® Player z witryny **Adobe.com**.

- 1. Wykonaj procedury przedstawione w rozdziale Przed przystą[pieniem do serwisowania komputera.](file:///C:/data/systems/vos320/po/sm/work.htm#before)
- 
- 2. Zdejmij <u>[panel przedni](file:///C:/data/systems/vos320/po/sm/TD01_FrontBezelPanel.htm)</u>.<br>3. Zdejmij <u>[panel wewn](file:///C:/data/systems/vos320/po/sm/TD05_DummyModule.htm)ętrzny</u>.<br>4. Zdejmij <u>pokrywę kart I/O</u>.
- 
- 
- 
- 5. Zdejmij <u>podstawkę na zawiasach</u>.<br>6. Wymontuj <u>napęd optyczny</u>.<br>7. Zdejmij <u>tylną [pokryw](file:///C:/data/systems/vos320/po/sm/TD07_RearCover.htm)ę</u>.<br>8. Zdemontuj <u>[tylny zestaw I/O](file:///C:/data/systems/vos320/po/sm/TD08_RearIOassm.htm)</u>.<br>9. Zdejmij ta<mark>śmy folii aluminio</mark>wej z tylnego ekranu metalowego.

PRZESTROGA: Taśmy z folii aluminiowej służą do ekranowania przed indukcją elektromagnetyczną (EMI) i do uziemienia podzespołów. Aby<br>uniknąć uszkodzenia tylnego ekranu metalowego, sprawdź, czy po jego zamontowaniu taśmy fol

**UWAGA:** Taśmy folii aluminiowej są dostarczane wraz z zastępczym tylnym ekranem metalowym.

- 10. Wykręć wkręty mocujące tylny ekran metalowy do komputera.
- 11. Unieś tylny ekran metalowy w górę i zdemontuj go z komputera.

**Z** UWAGA: Podczas wymiany tylnego ekranu metalowego upewnij się, że kable tylnego panelu I/O zostały poprowadzone z dala od tego ekranu.

### **Montaż tylnego ekranu metalowego**

Aby zamontować tylny ekran metalowy, wykonaj powyższe kroki w odwrotnej kolejności.

### <span id="page-21-0"></span>**Osłona płyty systemowej Instrukcja serwisowa Dell™ Vostro™ 320**

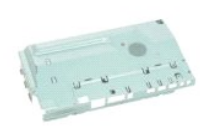

OSTRZEZENIE: Przed przyst**ą**pieniem do wykonywania czynności wymagających otwarcia obudowy komputera należy zapoznać się z<br>dostarczonymi z komputerem instrukcjami dotyczącymi bezpieczeństwa. Dodatkowe zalecenia dotyczące b

### **Demontaż osłony płyty systemowej**

**UWAGA:** W celu wyświetlenia ilustracji poniżej może być konieczna instalacja programu Adobe® Flash® Player z witryny **Adobe.com**.

- 1. Wykonaj procedury przedstawione w rozdziale <u>Przed przystąpieniem do serwisowania komputera</u>.<br>2. Zdejmij <u>panel przedni</u>.<br>3. Zdejmij <u>panel wewnetrzny</u>.
- 2. Zdejmij <u>[panel przedni](file:///C:/data/systems/vos320/po/sm/TD01_FrontBezelPanel.htm)</u>.<br>3. Zdejmij <u>[panel wewn](file:///C:/data/systems/vos320/po/sm/TD05_DummyModule.htm)ętrzny</u>.
- 
- 4. Zdejmij <u>pokrywę kart I/O</u>.<br>5. Zdejmij <u>podstawkę na zawiasach</u>.<br>6. Wymontuj <u>napęd optyczny</u>.
- 
- 7. Zdejmij <u>tylną [pokryw](file:///C:/data/systems/vos320/po/sm/TD07_RearCover.htm)ę</u>.<br>8. Zdejmij <u>[tylny ekran metalowy](file:///C:/data/systems/vos320/po/sm/TD11_SmallShielding.htm)</u>.
- 9. Wykręć wkręt mocujący osłonę płyty systemowej do komputera.
- 10. Obróć komputer o 90 stopni.
- 11. Wykręć wkręty mocujące osłonę płyty systemowej do bocznej ścianki komputera.
- 12. Wyjmij kabel płyty przetwornika z prowadnicy na osłonie płyty systemowej.
- 13. Wyjmij osłonę płyty systemowej z komputera.

**UWAGA:** Podczas instalowania osłony płyty systemowej dopilnuj, by wszystkie kable zostały poprowadzone z dala od niej.

# **Montaż osłony płyty systemowej**

Aby zainstalować osłonę płyty systemowej, należy wykonać powyższą procedurę w odwrotnej kolejności.

### <span id="page-22-0"></span>**Wentylator płyty systemowej Instrukcja serwisowa Dell™ Vostro™ 320**

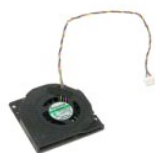

OSTRZEZENIE: Przed przyst**ą**pieniem do wykonywania czynności wymagających otwarcia obudowy komputera należy zapoznać się z<br>dostarczonymi z komputerem instrukcjami dotyczącymi bezpieczeństwa. Dodatkowe zalecenia dotyczące b

# **Demontaż wentylatora płyty systemowej**

 **UWAGA:** W celu wyświetlenia ilustracji poniżej może być konieczna instalacja programu Adobe® Flash® Player z witryny **Adobe.com**.

- 1. Wykonaj procedury przedstawione w rozdziale Przed przystą[pieniem do serwisowania komputera.](file:///C:/data/systems/vos320/po/sm/work.htm#before)
- 
- 2. Zdejmij <u>[panel przedni](file:///C:/data/systems/vos320/po/sm/TD01_FrontBezelPanel.htm)</u>.<br>3. Zdejmij <u>[panel wewn](file:///C:/data/systems/vos320/po/sm/TD05_DummyModule.htm)ętrzny</u>.<br>4. Zdejmij <u>pokrywę kart I/O</u>.
- 
- 5. Zdejmij <u>podstawkę na zawiasach</u>.<br>6. Wymontuj <u>napęd optyczny</u>.
- 7. Zdejmij <u>tylną [pokryw](file:///C:/data/systems/vos320/po/sm/TD07_RearCover.htm)ę</u>.<br>8. Zdejmij <u>[tylny ekran metalowy](file:///C:/data/systems/vos320/po/sm/TD11_SmallShielding.htm)</u>.
- 
- 9. Wymontuj <u>ekran płyty systemowei</u>.<br>10. Wykr**ęć** wkręty mocuj**ą**ce wentylator do osłony pł[yty systemowej](file:///C:/data/systems/vos320/po/sm/TD12_SysBrdShielding.htm).
- 11. Zdejmij wentylator płyty systemowej

# **Montaż wentylatora płyty systemowej**

Aby zainstalować wentylator płyty systemowej, należy wykonać powyższą procedurę w odwrotnej kolejności.

### <span id="page-23-0"></span>**Karta bezprzewodowej sieci lokalnej (WLAN) Instrukcja serwisowa Dell™ Vostro™ 320**

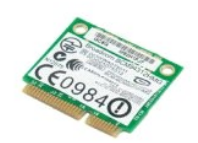

OSTRZEZENIE: Przed przyst**ą**pieniem do wykonywania czynności wymagających otwarcia obudowy komputera należy zapoznać się z<br>dostarczonymi z komputerem instrukcjami dotyczącymi bezpieczeństwa. Dodatkowe zalecenia dotyczące b

### **Demontaż karty sieci WLAN**

**UWAGA:** W celu wyświetlenia ilustracji poniżej może być konieczna instalacja programu Adobe Flash Player z witryny **Adobe.com**.

- 1. Wykonaj procedury przedstawione w rozdziale <u>Przed przystąpieniem do serwisowania komputera</u>.<br>2. Zdejmij <u>[panel przedni](file:///C:/data/systems/vos320/po/sm/TD01_FrontBezelPanel.htm)</u>.
- 3. Zdejmij panel przedni.<br>3. Zdejmij <u>[panel wewn](file:///C:/data/systems/vos320/po/sm/TD05_DummyModule.htm)ętrzny</u>.
- 
- 4. Zdejmij <u>tylną pokrywę kart I/O</u>.<br>5. Zdejmij <u>podstawkę na zawiasach</u>.
- 6. Wymontuj <u>napęd optyczny</u>.<br>7. Zdejmij <u>tylną [pokryw](file:///C:/data/systems/vos320/po/sm/TD07_RearCover.htm)ę</u>.
- 
- 
- 8. Zdejmij <u>[tylny metalowy ekran](file:///C:/data/systems/vos320/po/sm/TD11_SmallShielding.htm)</u>.<br>9. Wymontuj <u>ekran pł[yty systemowej](file:///C:/data/systems/vos320/po/sm/TD12_SysBrdShielding.htm)</u>.<br>10. Odłącz kable antenowe od karty sieci WLAN.
- 11. Wykręć śrubę mocującą kartę typu mini do płyty systemowej.
- 12. Wyjmij kartę sieci WLAN z komputera.

## **Wymiana karty sieci WLAN**

Aby zamontować kartę sieci WLAN, wykonaj powyższe kroki w odwrotnej kolejności.

### <span id="page-24-0"></span>**Głośniki Instrukcja serwisowa Dell™ Vostro™ 320**

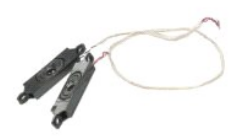

OSTRZEZENIE: Przed przyst**ą**pieniem do wykonywania czynności wymagających otwarcia obudowy komputera należy zapoznać się z<br>dostarczonymi z komputerem instrukcjami dotyczącymi bezpieczeństwa. Dodatkowe zalecenia dotyczące b

### **Wymontowywanie głośników**

**UWAGA:** W celu wyświetlenia ilustracji poniżej może być konieczna instalacja programu Adobe® Flash® Player z witryny **Adobe.com**.

- 1. Wykonaj procedury przedstawione w rozdziale Przed przystą[pieniem do serwisowania komputera.](file:///C:/data/systems/vos320/po/sm/work.htm#before)
- 2. Zdejmij <u>[panel przedni](file:///C:/data/systems/vos320/po/sm/TD01_FrontBezelPanel.htm)</u>.<br>3. Zdejmij <u>[panel wewn](file:///C:/data/systems/vos320/po/sm/TD05_DummyModule.htm)ętrzny</u>.
- 
- 4. Zdejmij <u>pokrywę kart I/O</u>.<br>5. Zdejmij <u>podstawkę na zawiasach</u>.
- 
- 
- 
- 6. Wymontuj <u>naped optyczny</u>.<br>7. Zdejmij <u>tylną [pokryw](file:///C:/data/systems/vos320/po/sm/TD07_RearCover.htm)ę.</u><br>8. Zdejmij <u>[tylny ekran metalowy](file:///C:/data/systems/vos320/po/sm/TD11_SmallShielding.htm)</u>.<br>9. Wymontuj <u>ekran pł[yty systemowej](file:///C:/data/systems/vos320/po/sm/TD12_SysBrdShielding.htm)</u>.<br>10. Odłącz kabel głośnika od płyty systemowej.
- 11. Wykręć wkręty mocujące głośnik do komputera.
- 12. Odwróć komputer spodem do góry.
- 13. Wyjmij głośniki wraz z kablami z komputera.

# **Instalowanie głośników**

Aby zamontować głośniki, wykonaj powyższe kroki w odwrotnej kolejności.

### <span id="page-25-0"></span>**Bateria pastylkowa Instrukcja serwisowa Dell™ Vostro™ 320**

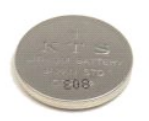

OSTRZEZENIE: Przed przyst**ą**pieniem do wykonywania czynności wymagających otwarcia obudowy komputera należy zapoznać się z<br>dostarczonymi z komputerem instrukcjami dotyczącymi bezpieczeństwa. Dodatkowe zalecenia dotyczące b

### **Wyjmowanie baterii pastylkowej**

**UWAGA:** W celu wyświetlenia ilustracji poniżej może być konieczna instalacja programu Adobe Flash Player z witryny **Adobe.com**.

- 1. Wykonaj procedury przedstawione w rozdziale Przed przystą[pieniem do serwisowania komputera.](file:///C:/data/systems/vos320/po/sm/work.htm#before)<br>2. Zdejmij panel przedni.
- 2. Zdejmij <u>[panel przedni](file:///C:/data/systems/vos320/po/sm/TD01_FrontBezelPanel.htm)</u>.<br>3. Zdejmij <u>panel wewnęti</u><br>4. Zdejmij <u>pokrywe kart I</u>
- 3. Zdejmij <u>[panel wewn](file:///C:/data/systems/vos320/po/sm/TD05_DummyModule.htm)ętrzny</u>.<br>4. Zdejmij <u>pokrywę kart I/O</u>.
- 
- 
- 
- 
- 5. Zdejmij <u>podstawke na zawiasach</u>.<br>6. Wymontu<u>j naped optyczny</u>.<br>7. Zdejmij <u>tylną [pokryw](file:///C:/data/systems/vos320/po/sm/TD07_RearCover.htm)ę.</u><br>8. Zdejmij <u>tylny ekran pł[yty systemowej](file:///C:/data/systems/vos320/po/sm/TD12_SysBrdShielding.htm)</u>.<br>9. Wymontuj <u>ekran płyty systemowej</u>.<br>10. Popchnij bateri**ę** pastylkową, aby wyjąć j
- 11. Wyjmij baterię pastylkową z komputera.

### **Wymiana baterii pastylkowej**

Aby zamontować baterię pastylkową, wykonaj powyższe kroki w odwrotnej kolejności.

<span id="page-26-0"></span>**Moduł pamięci Instrukcja serwisowa Dell™ Vostro™ 320**

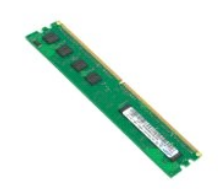

OSTRZEZENIE: Przed przyst**ą**pieniem do wykonywania czynności wymagających otwarcia obudowy komputera należy zapoznać się z<br>dostarczonymi z komputerem instrukcjami dotyczącymi bezpieczeństwa. Dodatkowe zalecenia dotyczące b

# **Demontaż modułu pamięci**

**UWAGA:** W celu wyświetlenia ilustracji poniżej może być konieczna instalacja programu Adobe Flash Player z witryny **Adobe.com**.

1. Wykonaj procedury przedstawione w rozdziale <u>Przed przystapieniem do serwisowania komputera</u>.<br>2. Zdejmij <u>panel pokrywy przedniei</u>.<br>3. Zdejmij <u>[panel wewn](file:///C:/data/systems/vos320/po/sm/TD05_DummyModule.htm)etrzny.</u><br>4. Zdejmij <u>pokrywe [kart I/O.](file:///C:/data/systems/vos320/po/sm/TD02_IOcover.htm)</u><br>5. Zdejmij <u>[pokryw](file:///C:/data/systems/vos320/po/sm/TD07_RearCover.htm)e kart </u>

- 
- 
- 
- 
- 
- 
- 

11. Wyjmij moduł pamięci z gniazda na płycie systemowej i połóż go na czystej, suchej powierzchni.

### **Montaż modułu pamięci**

Aby zamontować moduł pamięci, wykonaj powyższe kroki w odwrotnej kolejności.

### <span id="page-27-0"></span>**Radiator**

**Instrukcja serwisowa Dell™ Vostro™ 320**

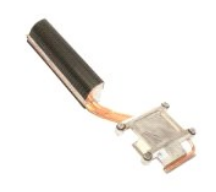

OSTRZEZENIE: Przed przyst**ą**pieniem do wykonywania czynności wymagających otwarcia obudowy komputera należy zapoznać się z<br>dostarczonymi z komputerem instrukcjami dotyczącymi bezpieczeństwa. Dodatkowe zalecenia dotyczące b

### **Wymontowywanie radiatora**

 **UWAGA:** W celu wyświetlenia ilustracji poniżej może być konieczna instalacja programu Adobe Flash Player z witryny **Adobe.com**.

1. Wykonaj procedury przedstawione w rozdziale <u>Przed przystąpieniem do serwisowania komputera</u>.<br>2. Zdejmij <u>[panel przedni](file:///C:/data/systems/vos320/po/sm/TD01_FrontBezelPanel.htm)</u>.<br>3. Zdejmij <u>[panel wewn](file:///C:/data/systems/vos320/po/sm/TD05_DummyModule.htm)ętrzny</u>.<br>4. Zdejmij <u>pokrywę kart I/O</u>.

- 
- 
- 
- 5. Zdejmij <u>podstawkę na zawiasach</u>.<br>6. Wymontuj <u>napęd optyczny</u>.
- 
- 7. Zdejmij <u>tylną [pokryw](file:///C:/data/systems/vos320/po/sm/TD07_RearCover.htm)ę</u>.<br>8. Zdejmij <u>[tylny metalowy ekran](file:///C:/data/systems/vos320/po/sm/TD11_SmallShielding.htm)</u>.<br>9. Wymontuj <u>ekran płyty systemowei</u>.
- 10. Poluzuj śruby mocujące, które przytwierdzają radiator do komputera.
- 11. Wymontuj radiator z komputera.

**UWAGA:** Podczas montażu radiatora należy nałożyć pastę termoprzewodzącą na gładką wierzchnią obudowę zainstalowanego procesora (*nie*<br>*wolno* nakładać pasty termoprzewodzącej na radiator).

# **Wymiana radiatora**

Aby zamontować radiator, wykonaj powyższe kroki w odwrotnej kolejności.

### <span id="page-28-0"></span>**Procesor Instrukcja serwisowa Dell™ Vostro™ 320**

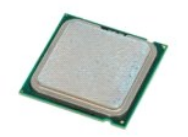

OSTRZEZENIE: Przed przyst**ą**pieniem do wykonywania czynności wymagających otwarcia obudowy komputera należy zapoznać się z<br>dostarczonymi z komputerem instrukcjami dotyczącymi bezpieczeństwa. Dodatkowe zalecenia dotyczące b

### **Wymontowywanie procesora**

 **UWAGA:** W celu wyświetlenia ilustracji poniżej może być konieczna instalacja programu Adobe Flash Player z witryny **Adobe.com**.

1. Wykonaj procedury przedstawione w rozdziale <u>Przed przystapieniem do serwisowania komputera</u>.<br>2. Zdejmij <u>panel przedni</u>.<br>3. Zdejmij panel wewnetrzny.

- 
- 
- 2. Zdejmij <u>[panel przedni](file:///C:/data/systems/vos320/po/sm/TD01_FrontBezelPanel.htm).</u><br>3. Zdejmij <u>[panel wewn](file:///C:/data/systems/vos320/po/sm/TD05_DummyModule.htm)etrzny</u>.<br>4. Zdejmij <u>pokrywe kart I/O</u>.<br>5. Zdejmij <u>podstawke na zawiasach</u>.<br>6. Wymontuj <u>nape[d optyczny.](file:///C:/data/systems/vos320/po/sm/TD04_OpticalDrive.htm)</u><br>7. Zdejmij <u>tylną [pokryw](file:///C:/data/systems/vos320/po/sm/TD07_RearCover.htm)e.</u><br>9. Wymontuj ekran pł[yty systemowej](file:///C:/data/systems/vos320/po/sm/TD12_SysBrdShielding.htm).
- 
- 
- 
- -
- 10. Zdemontuj <u>[radiator.](file:///C:/data/systems/vos320/po/sm/TD17_heatsink.htm)</u><br>11. Zwolnij pokrywę procesora:<br>a. Naciśnij dźwignię zwalniającą w dół i wysuń ją z zacisku mocującego;<br>b. Unieś dźwignię zwalniającą, by zwolnić pokrywę procesora.
- 12. Podnieś pokrywę procesora.
- 13. Ostrożnie unieś procesor prosto w górę, wyjmując go z gniazda, i połóż go na czystej, płaskiej powierzchni.

# **Montaż procesora**

Aby zamontować procesor, wykonaj powyższe kroki w odwrotnej kolejności.

### <span id="page-29-0"></span>**Wentylatory radiatora Instrukcja serwisowa Dell™ Vostro™ 320**

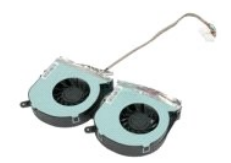

 $\triangle$ OSTRZEZENIE: Przed przyst**ą**pieniem do wykonywania czynności wymagających otwarcia obudowy komputera należy zapoznać się z<br>dostarczonymi z komputerem instrukcjami dotyczącymi bezpieczeństwa. Dodatkowe zalecenia dotyczące b

# **Demontaż wentylatorów radiatora**

 **UWAGA:** W celu wyświetlenia ilustracji poniżej może być konieczna instalacja programu Adobe Flash Player z witryny **Adobe.com**.

- 1. Wykonaj procedury przedstawione w rozdziale Przed przystą[pieniem do serwisowania komputera.](file:///C:/data/systems/vos320/po/sm/work.htm#before)<br>2. Zdejmij panel przedni.
- 
- 
- 2. Zdejmij <u>[panel przedni](file:///C:/data/systems/vos320/po/sm/TD01_FrontBezelPanel.htm)</u>.<br>3. Zdejmij <u>pohrywę kart I/O</u>.<br>4. Zdejmij <u>pokrywę kart I/O</u>.<br>5. Zdejmij <u>podstawkę na zawiasach</u>.<br>6. Wymontuj <u>naped optyczny</u>.
- 
- 7. Zdejmij <u>tylną [pokryw](file:///C:/data/systems/vos320/po/sm/TD07_RearCover.htm)ę</u>.<br>8. Zdejmij <u>[tylny ekran metalowy](file:///C:/data/systems/vos320/po/sm/TD11_SmallShielding.htm)</u>.
- 
- 9. Wymontuj <u>ekran pł[yty systemowej](file:///C:/data/systems/vos320/po/sm/TD12_SysBrdShielding.htm)</u>.<br>10. Zdemontuj <u>radiator</u>.
- 11. Odłącz przewody wentylatorów radiatora od płyty systemowej, a następnie wyjmij kable z prowadnic w dolnej części komputera i przeciągnij je przez otwór w górnej części obudowy.
- 12. Wykręć wkręty mocujące wentylatory radiatora do komputera.
- 13. Wyjmij zespół wentylatorów radiatora z komputera.

# **Montaż wentylatorów radiatora**

Aby zamontować wentylatory radiatora, wykonaj powyższe kroki w odwrotnej kolejności.

### <span id="page-30-0"></span>**Płyta systemowa Instrukcja serwisowa Dell™ Vostro™ 320**

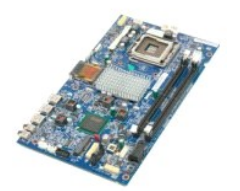

OSTRZEŻENIE: Przed przyst**ą**pieniem do wykonywania czynności wymagających otwarcia obudowy komputera należy zapoznać się z<br>dostarczonymi z komputerem instrukcjami dotyczącymi bezpieczeństwa. Dodatkowe zalecenia dotyczące b

# **Wymontowywanie płyty systemowej**

**UWAGA:** Do wyświetlenia ilustracji może być konieczne zainstalowanie programu Adobe Flash Player z witryny **Adobe.com**.

1. Wykonaj procedury przedstawione w rozdziale <u>Przed przystąpieniem do serwisowania komputera</u>.<br>2. Zdejmij <u>[panel przedni](file:///C:/data/systems/vos320/po/sm/TD01_FrontBezelPanel.htm)</u>.

- 
- 
- 3. Zdejmij <u>[panel wewn](file:///C:/data/systems/vos320/po/sm/TD05_DummyModule.htm)ętrzny</u>.<br>4. Zdejmij <u>[pokryw](file:///C:/data/systems/vos320/po/sm/TD07_RearCover.htm)ę kart I/O</u>.<br>5. Zdejmij <u>podstawkę na zawiasach</u>.<br>6. Wymontuj <u>napęd optyczny</u>.<br>7. Zdejmij <u>tylną pokrywę</u>.
- 
- 
- 8. Zdejmij <u>[tylny ekran metalowy](file:///C:/data/systems/vos320/po/sm/TD11_SmallShielding.htm)</u>.<br>9. Wymontuj <u>ekran płyty systemowei</u>.
- 10. Wyjmij <u>kartę bezprzewodowej sieci LAN (WLAN)</u>.<br>11. Wyjmij <u>[modu](file:///C:/data/systems/vos320/po/sm/TD16_memory.htm)ł pamięci</u>.
- 
- 
- 
- 12. Zdemontuj <u>radiator</u>.<br>13. Wyjmij <u>[procesor](file:///C:/data/systems/vos320/po/sm/TD18_processor.htm)</u>.<br>14. Odłącz <u>kabel płyświetlacza</u>.<br>15. Odłącz kabel płyty przetwornika od płyty systemowej.
- 16. Odłącz kabel zasilacza od płyty systemowej.
- 17. Odłącz kabel zasilania dysku twardego i kable SATA od płyty systemowej.
- 18. Odłącz dwa kable panelu we/wy od płyty systemowej.
- 19. Odłącz kabel głośnika i kable diod LED od płyty systemowej.
- 20. Wykręć wkręty mocujące płytę systemową do ramy komputera.
- 21. Wymontuj płytę systemową z komputera.

# **Montaż płyty systemowej**

Aby zainstalować płytę systemową, należy wykonać powyższą procedurę w odwrotnej kolejności.

### <span id="page-31-0"></span>**Zasilacz**

**Instrukcja serwisowa Dell™ Vostro™ 320**

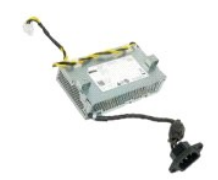

OSTRZEZENIE: Przed przyst**ą**pieniem do wykonywania czynności wymagających otwarcia obudowy komputera należy zapoznać się z<br>dostarczonymi z komputerem instrukcjami dotyczącymi bezpieczeństwa. Dodatkowe zalecenia dotyczące b

# **Wyjmowanie zasilacza**

 **UWAGA:** W celu wyświetlenia ilustracji poniżej może być konieczna instalacja programu Adobe® Flash® Player z witryny **Adobe.com**.

1. Wykonaj procedury przedstawione w rozdziale <u>Przed przystąpieniem do serwisowania komputera</u>.<br>2. Zdejmij <u>[panel przedni](file:///C:/data/systems/vos320/po/sm/TD01_FrontBezelPanel.htm)</u>.<br>3. Zdejmij <u>[panel wewn](file:///C:/data/systems/vos320/po/sm/TD05_DummyModule.htm)ętrzny</u>.

- 
- 
- 4. Zdejmij pokrywę [kart I/O.](file:///C:/data/systems/vos320/po/sm/TD02_IOcover.htm)<br>5. Zdejmij podstawkę na zawia
- 
- 
- 
- 
- 
- 
- 5. Zdejmij <u>podstawke na zawiasach</u>.<br>6. Wymontu<u>j naped optyczny</u>.<br>7. Zdejmij <u>tylna [pokryw](file:///C:/data/systems/vos320/po/sm/TD07_RearCover.htm)e.</u><br>8. Zdejmij <u>[tylny ekran metalowy](file:///C:/data/systems/vos320/po/sm/TD11_SmallShielding.htm)</u>.<br>9. Wymontuj <u>ekran pł[yty systemowej](file:///C:/data/systems/vos320/po/sm/TD12_SysBrdShielding.htm)</u>.<br>10. Zdemontuj <u>[wentylatory radiatora](file:///C:/data/systems/vos320/po/sm/TD19_heatsnkFans.htm)</u>.<br>12. Odłącz kabe
- 14. Wykręć wkręty mocujące zasilacz do komputera.

15. Wyjmij zasilacz z komputera.

### **Montaż zasilacza**

Aby zamontować zasilacz, wykonaj powyższe kroki w odwrotnej kolejności.

### <span id="page-32-0"></span>**Zestaw wyświetlacza Instrukcja serwisowa Dell™ Vostro™ 320**

- OSTRZEZENIE: Przed przyst**ą**pieniem do wykonywania czynności wymagających otwarcia obudowy komputera należy zapoznać się z<br>dostarczonymi z komputerem instrukcjami dotyczącymi bezpieczeństwa. Dodatkowe zalecenia dotyczące b
- Demontaż [panelu wy](#page-32-1)świetlacza
- [Wymiana panelu wy](#page-32-2)świetlacza
- [Wyjmowanie kabla wy](#page-32-3)świetlacza
- Podłą[czanie kabla wy](#page-32-4)świetlacza

### <span id="page-32-1"></span>**Demontaż panelu wyświetlacza**

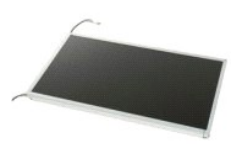

 **UWAGA:** W celu wyświetlenia ilustracji poniżej może być konieczna instalacja programu Adobe® Flash® Player z witryny **Adobe.com**.

1. Wykonaj procedury przedstawione w rozdziale <u>Przed przystapieniem do se</u><br>2. Zdejmij <u>panel przedni</u>.<br>3. Zdejmij <u>panel wewnetrzny</u>.

- 2. Zdejmij <u>[panel przedni](file:///C:/data/systems/vos320/po/sm/TD01_FrontBezelPanel.htm)</u>.<br>3. Zdejmij <u>[panel wewn](file:///C:/data/systems/vos320/po/sm/TD05_DummyModule.htm)ętrzny</u>.
- 
- 4. Zdejmij <u>pokrywę kart I/O</u>.<br>5. Zdejmij <u>podstawkę na zawiasach</u>.
- 6. Wymontuj <u>napęd optyczny</u>.<br>7. Zdejmij <u>tylna [pokryw](file:///C:/data/systems/vos320/po/sm/TD07_RearCover.htm)e</u>.
- 
- 8. Zdejmij <u>[tylny ekran metalowy](file:///C:/data/systems/vos320/po/sm/TD11_SmallShielding.htm)</u>.<br>9. Wymontuj <u>ekran płyty systemowei</u>.
- 10. Wyjmij <u>kartę bezprzewodowej sieci LAN (WLAN)</u>.<br>11. Wyjmij <u>[modu](file:///C:/data/systems/vos320/po/sm/TD16_memory.htm)ł pamięci</u>.
- 
- 12. Zdemontuj <u>radiator</u>.<br>13. Wyjmij <u>[procesor](file:///C:/data/systems/vos320/po/sm/TD18_processor.htm)</u>.
- 14. Wymontuj <u>płytę [systemow](file:///C:/data/systems/vos320/po/sm/TD20a_systemboard.htm)ą</u>.<br>15. Wykr**ęć** wkręty mocujące panel wyświetlacza do obudowy komputera.
- 

16. Delikatnie wyjmij panel wyświetlacza z obudowy komputera. Uważaj, by podczas tej czynności nie uszkodzić przewodów.

# <span id="page-32-2"></span>**Montaż panelu wyświetlacza**

Aby zainstalować panel wyświetlacza, należy wykonać powyższą procedurę w odwrotnej kolejności.

## <span id="page-32-3"></span>**Wyjmowanie kabla wyświetlacza**

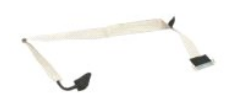

- 1. Wykonaj procedury przedstawione w rozdziale Przed przystą[pieniem do serwisowania komputera.](file:///C:/data/systems/vos320/po/sm/work.htm#before)
- 
- 2. Wymontuj <u>panel wyś[wietlacza](file:///C:/data/systems/vos320/po/sm/TD21_LCDpanel.htm)</u>.<br>3. Odklej ta**śmę** mocuj**ącą** kabel wyświetlacza do złącza panelu wyświetlacza.

4. Naciśnij zatrzaski zabezpieczające po obu stronach złącza panelu wyświetlacza, a następnie pociągnij kabel na zewnątrz, aby go odłączyć.

### <span id="page-32-4"></span>**Podłączanie kabla wyświetlacza**

Aby zainstalować kabel wyświetlacza, należy wykonać powyższą procedurę w odwrotnej kolejności.

<span id="page-33-0"></span>**Kamera Instrukcja serwisowa Dell™ Vostro™ 320**

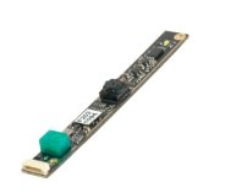

 $\triangle$ OSTRZEZENIE: Przed przyst**ą**pieniem do wykonywania czynności wymagających otwarcia obudowy komputera należy zapoznać się z<br>dostarczonymi z komputerem instrukcjami dotyczącymi bezpieczeństwa. Dodatkowe zalecenia dotyczące b

# **Demontaż kamery**

 **UWAGA:** W celu wyświetlenia ilustracji poniżej może być konieczna instalacja programu Adobe® Flash® Player z witryny **Adobe.com**.

- 1. Wykonaj procedury przedstawione w rozdziale Przed przystą[pieniem do serwisowania komputera.](file:///C:/data/systems/vos320/po/sm/work.htm#before)
- 
- 
- 
- 
- 
- 
- 2. Zdejmij <u>[panel przedni](file:///C:/data/systems/vos320/po/sm/TD01_FrontBezelPanel.htm).</u><br>3. Zdejmij <u>[panel wewn](file:///C:/data/systems/vos320/po/sm/TD05_DummyModule.htm)ętrzny</u>.<br>4. Zdejmij <u>[pokryw](file:///C:/data/systems/vos320/po/sm/TD07_RearCover.htm)ę kart I/O</u>.<br>5. Zdejmij <u>podstawke na zawiasach</u>.<br>7. Zdejmij <u>tylną pokrywę.</u><br>7. Zdejmij <u>tylną pokrywę.</u><br>8. Zdejmij <u>tylną pokrywę.</u><br>9. Wymontuj
- 11. Delikatnie wyjmij kamerę z metalowej obudowy.

### **Montaż kamery**

Aby zamontować kamerę, wykonaj powyższe kroki w odwrotnej kolejności.

#### <span id="page-34-0"></span>**Praca we wnętrzu komputera Instrukcja serwisowa Dell™ Vostro™ 320**

- **O** Przed przystą[pieniem do serwisowania komputera](#page-34-1)
- **O** [Zalecane narz](#page-34-2)ędzia
- **Wyłą[czanie komputera](#page-34-3)**
- Po zakoń[czeniu serwisowania komputera](#page-35-0)

### <span id="page-34-1"></span>**Przed przystąpieniem do serwisowania komputera**

Aby uniknąć uszkodzenia komputera i zapewnić sobie bezpieczeństwo, należy przestrzegać następujących zaleceń dotyczących bezpieczeństwa. O ile nie wskazano inaczej, każda procedura opisana w tym dokumencie opiera się na założeniu, że spełnione są następujące warunki:

- 
- ı Użytkownik wykonał czynności opisane w rozdziale <u>Serwisowanie komputera</u>.<br>1 Użytkownik zapoznał się z informacjami dotyczącymi bezpieczeństwa, jakie zostały dostarczone z komputerem.<br>1 Element można wymienić lub jeśli
- OSTRZEZENIE: Przed przyst**ą**pieniem do wykonywania czynności wymagających otwarcia obudowy komputera należy zapoznać się z<br>dostarczonymi z komputerem instrukcjami dotyczącymi bezpieczeństwa. Dodatkowe zalecenia dotyczące b
- PRZESTROGA: Komputer powinien by**ć** naprawiany tylko przez przeszkolonego pracownika serwisu. Uszkodzenia wynikaj**ą**ce z napraw<br>serwisowych nieautoryzowanych przez firm**ę** Dell nie są objęte gwarancją.
- PRZESTROGA: Aby uniknąć wyładowania elektrostatycznego, należy odprowadzać ładunki z ciała za pomocą opaski uziemiającej zakładanej na<br>nadgarstek lub dotykając co pewien czas niemalowanej metalowej powierzchni (np. złącza
- PRZESTROGA: Z podzespołami i kartami należy obchodzić się ostrożnie. Nie należy dotykać elementów ani styków na kartach. Kartę należy<br>chwytać za krawędzie lub jej metalowy wspornik. Elementy, takie jak procesor, należy trz
- PRZESTROGA: Przy odłączaniu kabla należy pociągnąć za wtyczkę l**ub uchwyt, a nie za sam kabel. Niektóre kable mają** złącza z zatrzaskami; w<br>przypadku odłączania kabla tego rodzaju, przed odłączeniem należy nacisnąć zatrzas
- **UWAGA:** Kolor komputera i niektórych części może różnić się nieznacznie od pokazanych w tym dokumencie.

Aby uniknąć uszkodzenia komputera, przed rozpoczęciem pracy wewnątrz komputera wykonaj następujące czynności.

- 1. Aby uniknąć porysowania komputera, sprawdź, czy powierzchnia robocza jest płaska i czysta.<br>2. Wyłacz komputer (zobacz Wyłaczanie komputera).
- 2. Wyłącz komputer (zobacz Wyłą[czanie komputera\)](#page-34-3)

#### **PRZESTROGA: Kabel sieciowy należy odłączyć najpierw od komputera, a następnie od urządzenia sieciowego.**

- 
- 
- 3. Odłącz od komputera wszystkie kable sieciowe.<br>4. Odłącz komputer i wszystkie podłączone urządzenia od gniazdek elektrycznych.<br>5. Po odłączeniu komputera od źródła zasilania naci**ś**nij i przytrzymaj przycisk zasilania
- 
- PRZESTROGA: Przed dotknięciem jakiegokolwiek elementu wewn**ą**trz komputera należy pozbyć si**ę ładunków elektrostatycznych z ciał**a,<br>dotykaj**ąc dowolnej nielakierowanej metalowej powierzchni, np. metalowych elementów z tyłu**

#### <span id="page-34-2"></span>**Zalecane narzędzia**

Procedury przedstawione w tym dokumencie mogą wymagać użycia następujących narzędzi:

- l Małego śrubokręta z płaskim końcem l Śrubokręta krzyżakowego l Małego plastikowego rysika
- 
- l Płyty CD z uaktualnieniem Flash BIOS (zobacz: strona pomocy technicznej firmy Dell pod adresem: **support.dell.com**).

### <span id="page-34-3"></span>**Wyłączanie komputera**

- **PRZESTROGA: Aby zapobiec utracie danych, przed wyłączeniem komputera zapisz i zamknij wszystkie otwarte pliki oraz zamknij wszystkie uruchomione programy.**
- 1. Zamknij system operacyjny:

**W systemie operacyjnym Windows Vista:**

Kliknij przycisk Start<sup>O</sup>, a następnie strzałkę w dolnym prawym rogu menu Start oraz polecenie Zamknij, zgodnie z ilustracją.

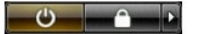

**W systemie operacyjnym Windows XP:**

#### Kliknij przycisk **Start**® **Wyłącz komputer**® **Wyłącz**.

Komputer wyłączy się automatycznie, kiedy zakończy się proces zamykania systemu.

2. Sprawdź, czy komputer i wszystkie podłączone do niego urządzenia są wyłączone. Jeśli komputer i podłączone do niego urządzenia nie wyłączyły się<br>automatycznie po zamknięciu systemu operacyjnego, naciśnij przycisk zasila

# <span id="page-35-0"></span>**Po zakończeniu serwisowania komputera**

Po zainstalowaniu lub dokonaniu wymiany sprzętu a przed włączeniem komputera podłącz wszelkie urządzenia zewnętrzne, karty i kable.

1. Zamontuj tylną obudowę komputera (patrz <u>pokrywa tylna</u>).<br>2. Podłącz do komputera kable telefoniczne lub sieciowe.

△ PRZESTROGA: Aby podłączyć kabel sieciowy, należy najpierw podłączyć go do urządzenia sieciowego, a następnie do komputera.

- 3. Podłącz komputer i wszystkie podłączone urządzenia do gniazdek elektrycznych.
- 
- 4. Włącz komputer.<br>5. Sprawdź, czy komputer działa prawidłowo, uruchamiając program [Dell Diagnostics](file:///C:/data/systems/vos320/po/sm/diags.htm). Zobacz: <u>Dell Diagnostics</u>.